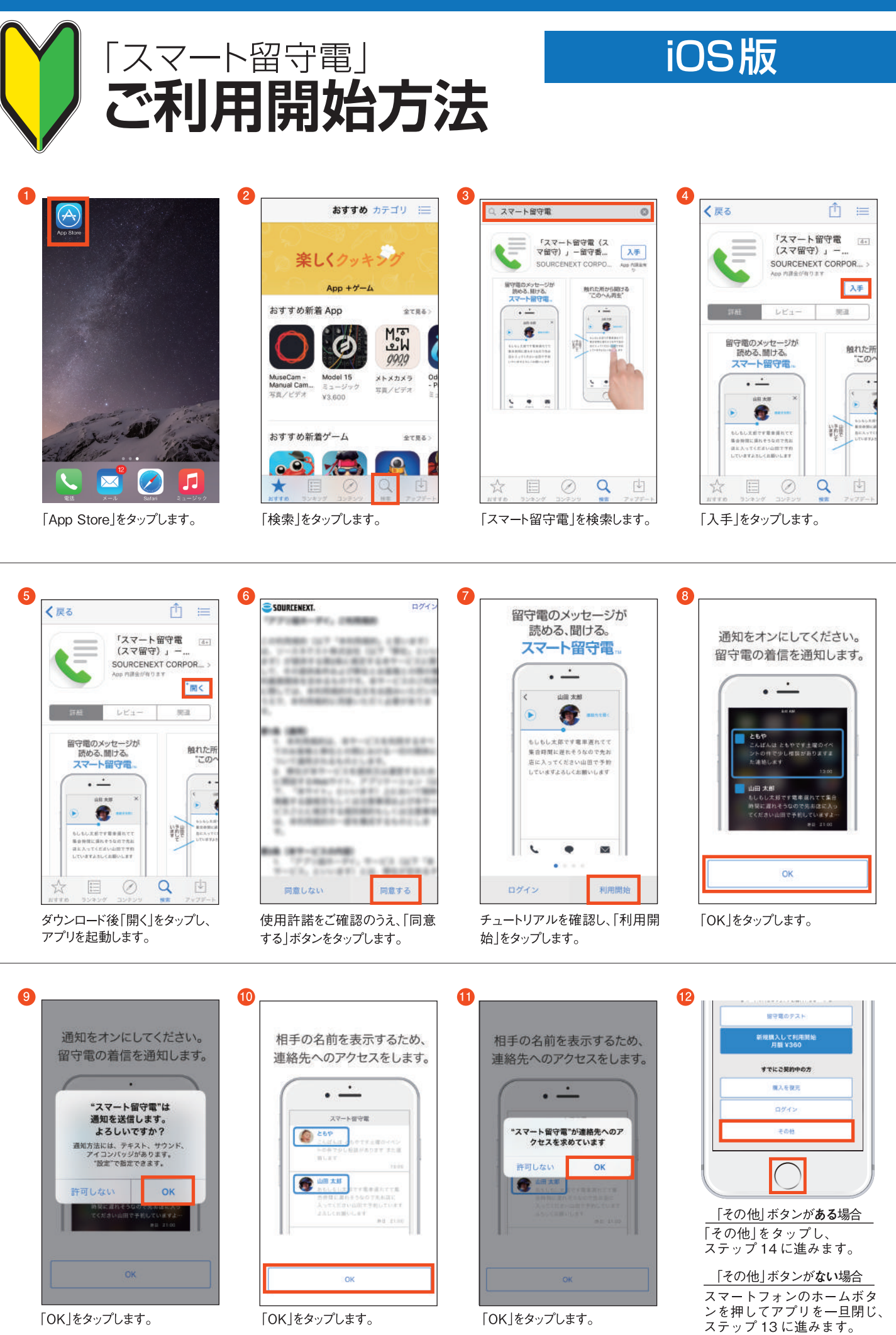

「OK」をタップします。

「OK」をタップします。

「OK」をタップします。

## 「スマート留守電」ご利用開始方法

B

## iOS版

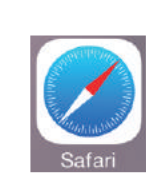

®

ブラウザ「safari」を開き、以下の URLを開きます。もしくは、QR コードを読み取ります。

http://rd.snxt.jp/88828

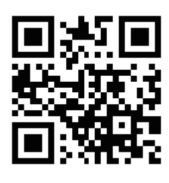

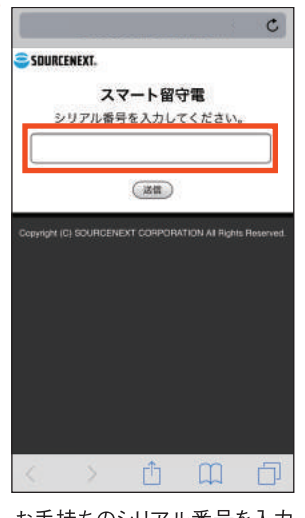

お手持ちのシリアル番号を入力 します。

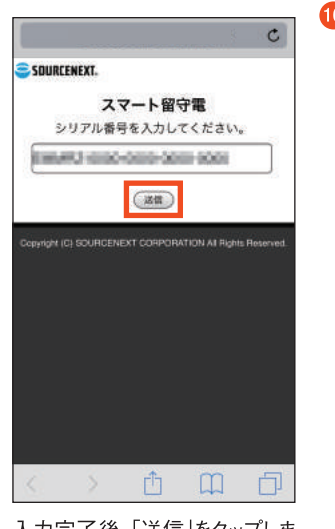

入力完了後、「送信」をタップしま す。

電話アプリを起動します。

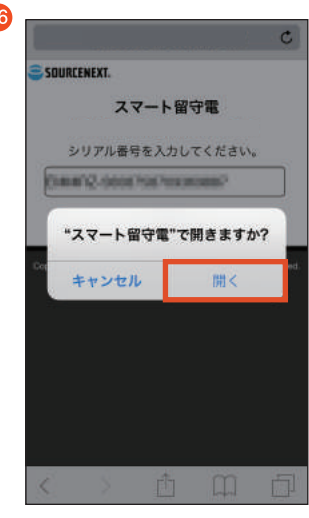

「開く」をタップします。

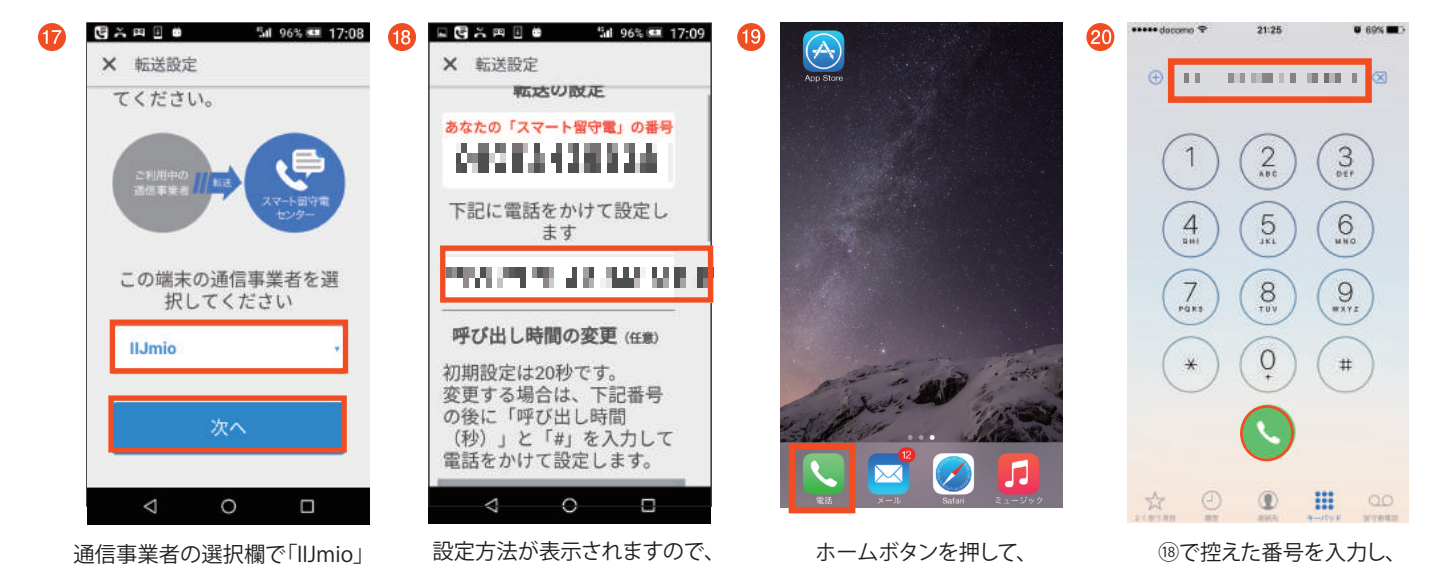

 $\mathbf G$ 

⑱で控えた番号を入力し、 電話をかけます。

通信事業者の選択欄で「IIJmio」 設定方法が表示されますので、 上図の赤枠部分の電話番号を を選択し、[次へ」をタップします。 メモ等に控えてください。0 日号に四日の Md 99% 21 17:23 X 転送設定 電ビン 吹き込んでください。この アプリにそのメッセージが 届けば設定完了です。 \*メッセージが届かなかった場 メッセーンか油かるかつた場合<br>合は、もう一度最初から設定<br>をお試しください。それでも<br>設定できない場合は、アプリ<br>内のメニューからFAQをご確 120\*1\*7\*3# 認ください 完了 戻る 了解

了解を押します。

 $\Delta$  $\circ$  $\Box$ スマート留守電を再度開き、 「完了」をタップします。 転送設定は以上で完了です。